### Department of Finance

# A User Guide to the ICIP CERTIFICATE OF CONTINUING USE (CCU) ONLINE RENEWALS

A step-by-step guide to help you complete the renewal application online

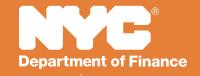

#### **Contents**

| Introduction 3                 |          |
|--------------------------------|----------|
| Navigating the system (Helpful | Hints) 3 |
| REQUIRED FIELDS 3              |          |
| TEXT BOXES 4                   |          |
| TIME OUT 4                     |          |
| NAVIGATING BETWEEN SCREENS 4   |          |
| Managing your filings 4        |          |
| Starting A Filing 6            |          |
| Logging Into The System 6      |          |
| ADD NEW USER / CREATE ACCOUNT  | 7        |
| RESETTING YOUR PASSWORD: 8     |          |
| Screen 1 - Search for Property | 9        |
| Screen 2 - Parcel Information  | 11       |
| Screen 3 - Filer information   | 11       |
| Screen 4 - Applicants 12       |          |
| Screen 5 - Application Details | 13       |
| Screen 6 - Building Use 13     |          |
| Screen 7 - Attachments 14      |          |
| Screen 8 - Certify and Submit  | 15       |

#### Introduction

This guide is designed to assist you in completing your Industrial & Commercial Incentive Program (ICIP) Certificate of Continuing Use (CCU) forms.

In the following pages, we provide a step-by-step manual with detailed explanations to help you navigate the Department of Finance's new online system and to submit your ICIP CCU form with ease.

We also have a list of frequently asked questions, which you can find at www.nyc.gov/ICIP. Please contact us at www.nyc.gov/contacticipicap or call 311 for additional assistance.

#### Navigating the system (Helpful Hints)

#### **REQUIRED FIELDS**

Throughout this system you will be asked to provide information and answer questions. There are certain fields that you must complete in order to move between screens or submit an ICIP CCU form.

If at any time you try to save information by clicking "Next" or "Submit Form" and there is an error, you will see the message below. Fields that are blank or filled in incorrectly will be highlighted in red, as shown in the example:

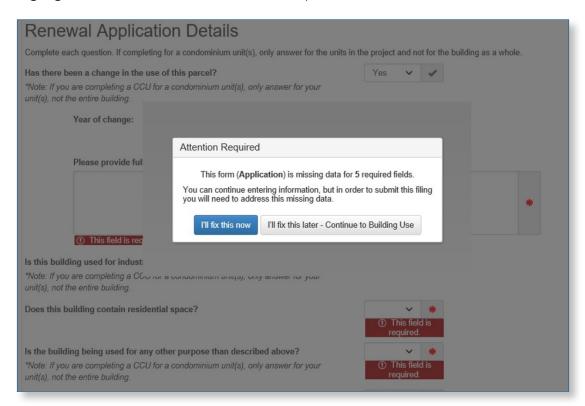

You can continue to the next page and add the missing information later. You will need to complete all required fields to be able to submit the application.

#### **TEXT BOXES**

A text box will appear if you answer YES to a question. Text boxes are required fields and must be completed. Your response must have a minimum of 20 characters. If you get an error message, you must expand on your answer.

#### **TIME OUT**

The system will time out if there is no activity for thirty minutes. It will save all information through the next-to-the-last page you entered information on. Please be sure to submit or save your form if you plan to step away.

#### **NAVIGATING BETWEEN SCREENS**

At the bottom of each screen are the "Cancel Filing," "Next," and "Previous" buttons.

The "Cancel Filing" button allows you to cancel the questionnaire.

"Next" allows you to advance to the next screen.

"Previous" allows you to go back to a previous screen.

When you leave a screen, the system will automatically save the information entered.

#### Managing your filings

There are five tabs at the top of the application that will help you manage your filings and your account.

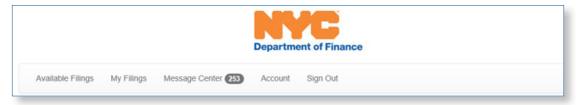

- Available Filings: Contains the list of all available filings.
- My Filings: Contains the list of filings you have already started or created.
- Message Center: Contains any email correspondence with DOF regarding your filings.
- Account: Allows you to change your password or deactivate your account.
- Sign Out: Enables you to log out of the site.

To return to a filing you have started or view a submitted filing, please follow these instructions:

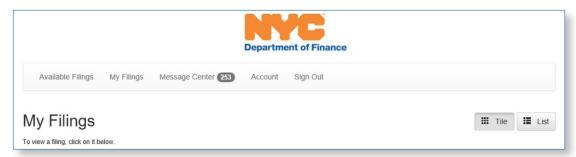

Click on the filing link and you will see the following screen. The Primary Keys will show the filing's docket number and BBL.

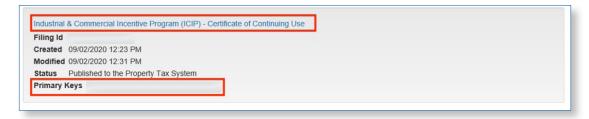

If the filing is still a draft and has not been submitted, you will see the options below:

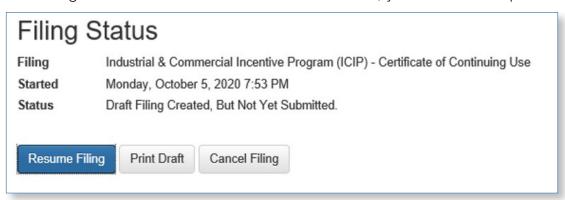

If the filing has been submitted, you will see the options below:

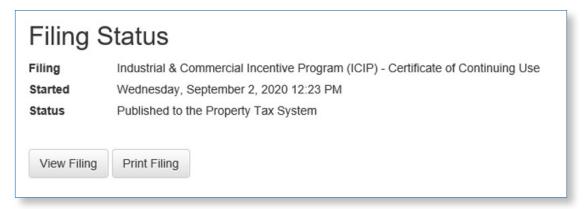

#### Starting A Filing

Click on "Begin Filing" to start the application.

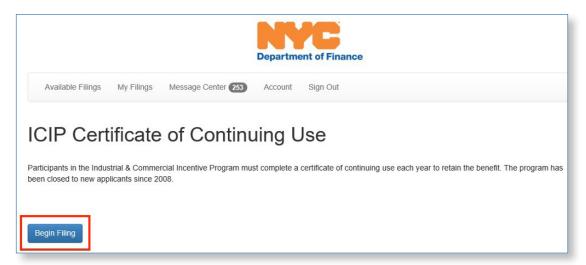

This will take you to the NYC.ID login page.

#### **Logging Into The System**

If you already have a NYC.ID account, you can log in by entering your NYC.ID email and password.

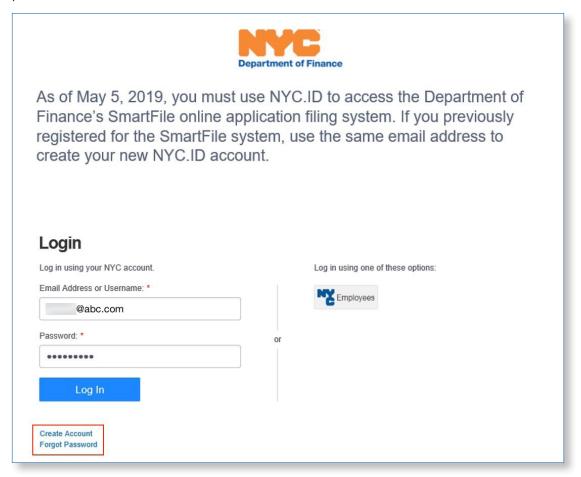

If you do not have an NYC.ID account, you will need to create one and can do so by clicking on the "Create Account."

You may change your password by clicking on the "Change Password" link on this tab.

#### ADD NEW USER / CREATE ACCOUNT

Complete all required fields.

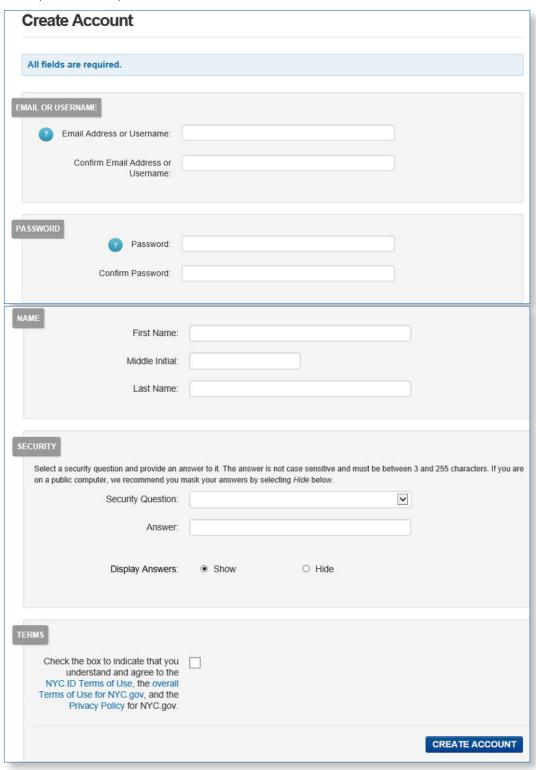

#### **RESETTING YOUR PASSWORD:**

Enter the email you registered with.

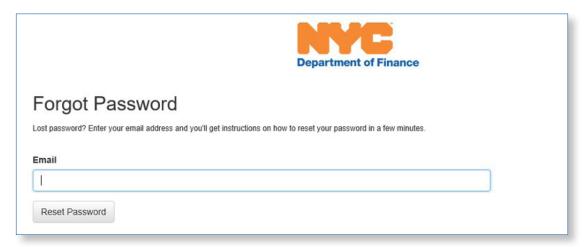

Click "Reset Password."

The screen below will be displayed. Use the link sent to you by email to reset your password.

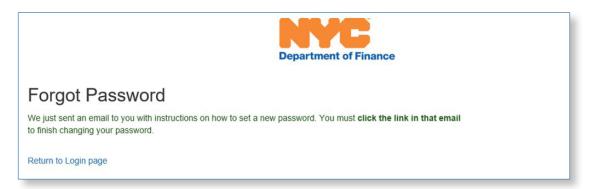

Once you are logged in, the system will present the "Search for Property" screen to begin the filing.

#### Screen 1 - Search for Property

There are two ways to search for a property:

- Using the Entity ID. Please use this option if possible. Your Entity ID can be found on the DOF renewal notification you received.
- Using the borough-block-lot (BBL) number. You must enter the complete BBL to locate the property.

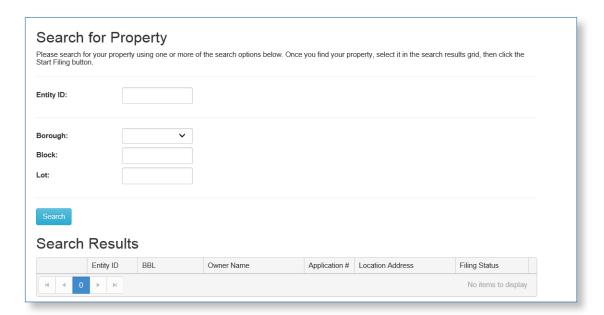

The system will present the Entity ID, BBL, Owner Name, DOF Application #, Location Address, and Filing Status.

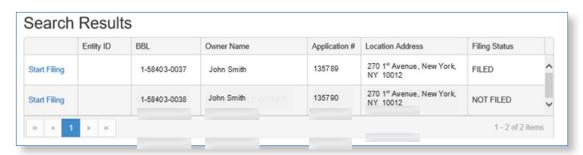

- If the filing status is "FILED," this application has been filed and does not need to be filed again. Please cancel to avoid creating a duplicate filing.
- If the status is "FILED", the system will present a message on the "Filer Information" tab indicating it has already been filed. Please cancel filing to avoid creating a duplicate filing.

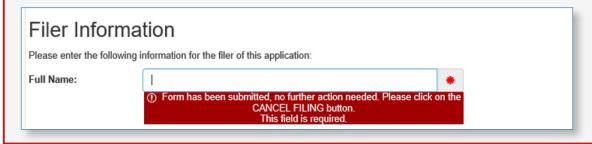

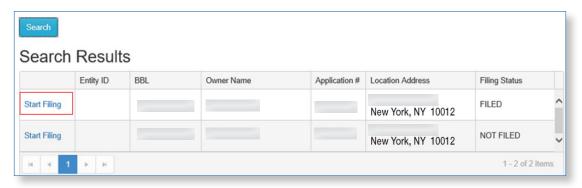

To begin the filing, click the "Start Filing" button.

#### Screen 2 - Parcel Information

Review the property information to confirm that you are filing for the right property.

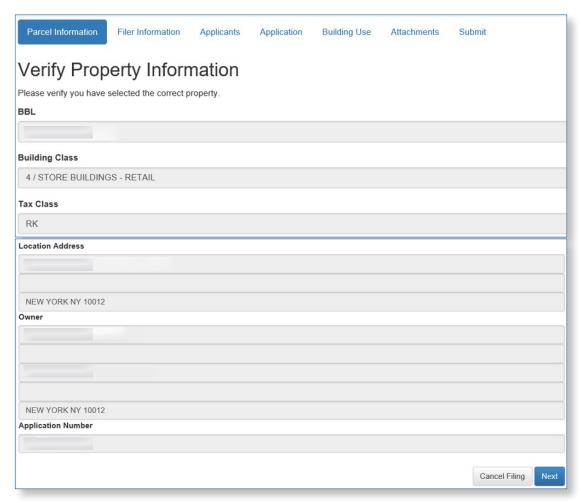

#### Screen 3 - Filer information

Update the filer information in the following screen if it is pre-filled and the filer has changed. First-time filers must complete all fields.

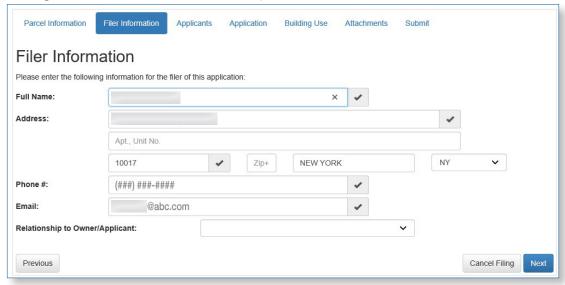

#### Screen 4 - Applicants

The owner name and address are pre-filled with the current owner information in DOF's records.

If you are a new owner, update the name and address in this screen. Please be aware this will not affect the information on your billing record; it will be used to verify ownership only.

If you need to change the owner or address information in DOF's records, please go to: https://www1.nyc.gov/site/finance/taxes/property-update-property-andbilling-information.page.

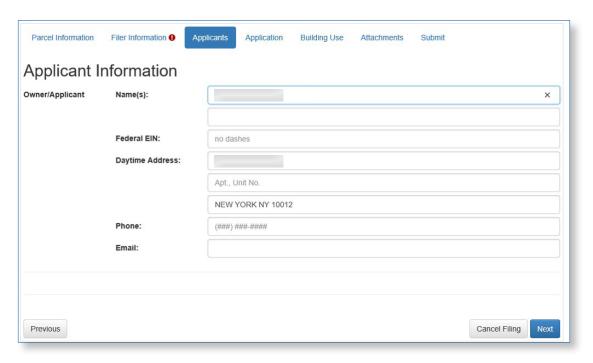

#### **Screen 5 - Application Details**

All fields must be completed. A text box will be presented requesting details when the is "Yes." Please add all pertinent details.

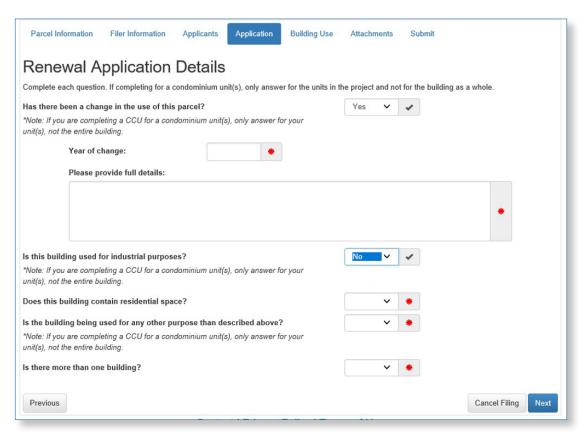

#### Screen 6 - Building Use

Please indicate the building usage for each floor. Use the "Add" and "Delete" buttons to add and delete floor information.

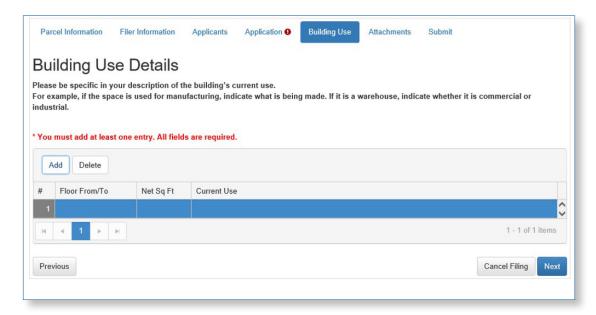

#### Screen 7 - Attachments

Attach all documents needed to support your filing. The maximum size for an attachment is 5MB.

Click "Select files" to upload a document from your computer.

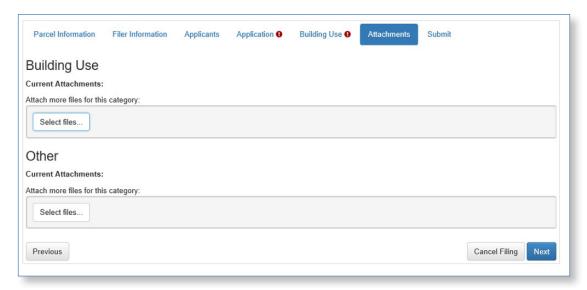

Once attached, a document may be deleted or edited.

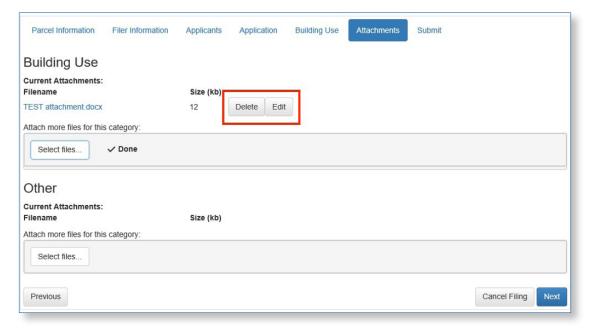

#### Screen 8 - Certify and Submit

Use this tab to certify that all information entered is valid and submit your application. You have the option to print a draft of your application here.

You may not make any updates once the application is submitted.

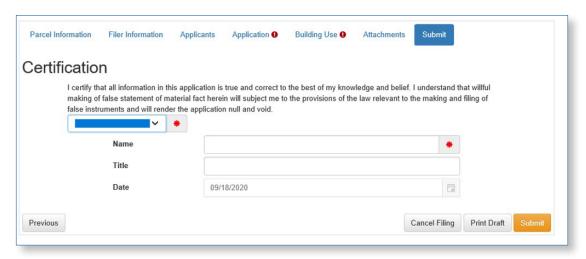

The application cannot be submitted if any required information is not included.

The error message below will appear and the tab with missing info will have a red exclamation mark.

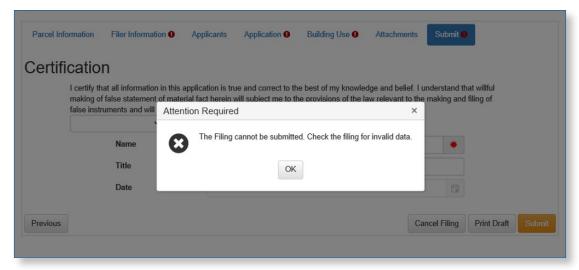

A confirmation page will be presented when the application is submitted successfully. You will also receive email confirmation.

A filing number will be assigned to your case. This will be on the email confirmation and you will also find it on the "My Filings" tab along with the status of your case.

You may print your final application once it has been successfully submitted.

## Department of Finance

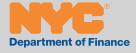